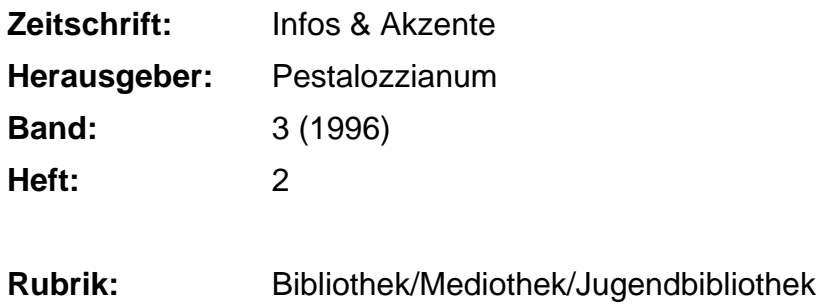

#### **Nutzungsbedingungen**

Die ETH-Bibliothek ist die Anbieterin der digitalisierten Zeitschriften. Sie besitzt keine Urheberrechte an den Zeitschriften und ist nicht verantwortlich für deren Inhalte. Die Rechte liegen in der Regel bei den Herausgebern beziehungsweise den externen Rechteinhabern. [Siehe Rechtliche Hinweise.](https://www.e-periodica.ch/digbib/about3?lang=de)

#### **Conditions d'utilisation**

L'ETH Library est le fournisseur des revues numérisées. Elle ne détient aucun droit d'auteur sur les revues et n'est pas responsable de leur contenu. En règle générale, les droits sont détenus par les éditeurs ou les détenteurs de droits externes. [Voir Informations légales.](https://www.e-periodica.ch/digbib/about3?lang=fr)

#### **Terms of use**

The ETH Library is the provider of the digitised journals. It does not own any copyrights to the journals and is not responsible for their content. The rights usually lie with the publishers or the external rights holders. [See Legal notice.](https://www.e-periodica.ch/digbib/about3?lang=en)

**Download PDF:** 18.05.2025

**ETH-Bibliothek Zürich, E-Periodica, https://www.e-periodica.ch**

# O 2 **D**  $\vdash$ CD  $\Box$  $\Box$ H en Z  $\boxed{\phantom{1}}$  $\Box$  $\overline{\phantom{0}}$ o  $\infty$  $\Xi$  $\overline{C}$ Z  $\prec$

 $\circ$ ON

# Neues EDV-System in der Bibliothek/Mediothek

Unser neues integriertes Bibliotheks-/Mediotheks-EDV-System VTLS erlaubt, weitgehend alle bisherigen biblio- und mediothekarischen Arbeiten wie Erwerbung, Katalogisierung, Zeitschriftenverwaltung, Ausleihe elektronisch zu bewältigen. Benötigte Daten werden einmal erfasst und stehen allen Nutzerinnen und Nutzern für ihre vielfältigen Bedürfnisse zur Verfügung.

Viele Bibliotheken setzen heute ebenfalls EDV ein, und einem grossen Teil der Nutzer ist der Umgang mit Computer, Tastatur und "Maus" bereits vertraut. Jedes Bibliotheks-EDV-System weist jedoch spezifische Eigenschaften auf, die es bei Recherchen zu berücksichtigen gilt. Mit der nachfolgenden kurzen Anleitung sollen wichtige Anwendungen erläutert werden. Weitergehende Fragen beantwortet das thekspersonal gerne und hilft auch bei allfälligen anspruchsvolleren Such-Problemen.

Neben den bekannten Vorteilen der EDV bedeuten die heutigen elektronischen Möglichkeiten auch höheren formationsgewinn. Mit unserem System VTLS kann u.a. das sogenannte "Scanning-Verfahren" angewendet werden. Texte und Bilder werden eingelesen und in elektronischer Form verfügbar; d.h., neben den formalen bibliographischen Nachweisen einzelner Medientitel stehen inhaltliche Informationen auf "Knopfdruck" zur Einsichtnahme und weiteren Nutzung bereit.

Die Bibliothek/Mediothek beschreitet diesen eigenen Weg und legt zunächst einen Schwerpunkt auf die digi-Erfassung aller 252 Ausgaben des Schweizerischen Schulwandbilderwerks von 1935 - 1995. Weiter werden Rezensionen ausgewählter Titel unseres Bestands eingelesen und auf dem Bildschirm sichtbar angeboten. Versuche gehen zudem in Richtung des "Scanning" der Inhaltsverzeichnisse von Sammelbänden und Zeitschriften. Im Bereich der "Pestalozziana" sollen längerfristig die Porträts der Familie Pestalozzi und Persönlichkeiten nes Umfelds wie auch ausgewählte biographische Artikel von "Heinrich Pestalozzi" digital erfasst werden.

Nutzen Sie die neuen Dienstleistungen und Recherche-Möglichkeiten in der Bibliothek/Mediothek während unserer Öffnungszeiten. Auf Anfang 1997 ist zusätzlich der elektronische Zugang über Internet bzw. Modem plant. Die entsprechenden Adressen und Telefon-Modem-Nummern werden wir Ihnen zur gegebenen Zeit bekanntgeben.

# Inhalt des Online-Publikumskatalogs (OPAC)

Direkt am Bildschirm können Sie momentan abfragen: **alle Nonbooks (Diaserien, Folien, Videos, Wandbilder,** Tonkassetten, Tonbilder, Medienpakete, CD-ROM),

Zeitschriften,

Bücher mit Erwerbungsjahr ab 1991. Suchen Sie Bücher, die vor 1991 erworben wurden, benützen Sie bitte unsere Zettelkataloge.

# Grundlagen

- Bei der Eingabe können Gross- oder Kleinbuchstaben verwendet werden, Satzzeichen sind unwichtig.
- Schreibfehler können mit der Backspace-Taste korrigiert werden.
- Nähere Angaben zu einem Eintrag erhalten Sie, wenn Sie die Nummer am linken Zeilenrand eingeben und mit der Return-Taste bestätigen, oder indem Sie mit der linken Maustaste zweimal auf die gewünschte Zeile klicken.
- Im Bereich der Stichwörter erlaubt Ihnen der Stern (\*) eine Suche mit unvollständigen Begriffen. Mit dem Stern werden alle nachfolgenden Zeichen in die Suche miteinbezogen.

Bsp: W/Buchd\* Das System sucht nach den Begriffen: Buchdruck, Buchdrucke, Buchdruckerei.

- Ein Treffer wird mit dem Zeichen ">" angezeigt. Falls die Recherche zu keinem Treffer führt, zeigt das stem die nachfolgenden Einträge in alphabetischer, numerischer oder alphanumerischer Reihenfolge an.

Grundsätzlich stehen Ihnen drei verschiedene Sucharten zur Verfügung:

- die Verwendung der Symbolleiste
- die Eingabe bestimmter Befehle in das Befehlsfeld
- die Verwendung der Menüleiste.

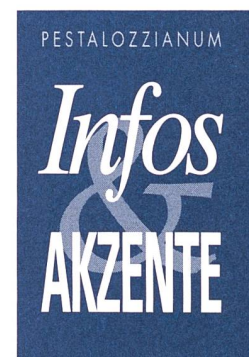

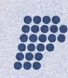

Pestalozzianum Zürich Bibliothek/Mediothek

Beckenhofstrasse 31 Postfach 8035 Zürich Telefon 01-368 45 45 Telefax 01-368 45 96

# Elemente des Bildschirms

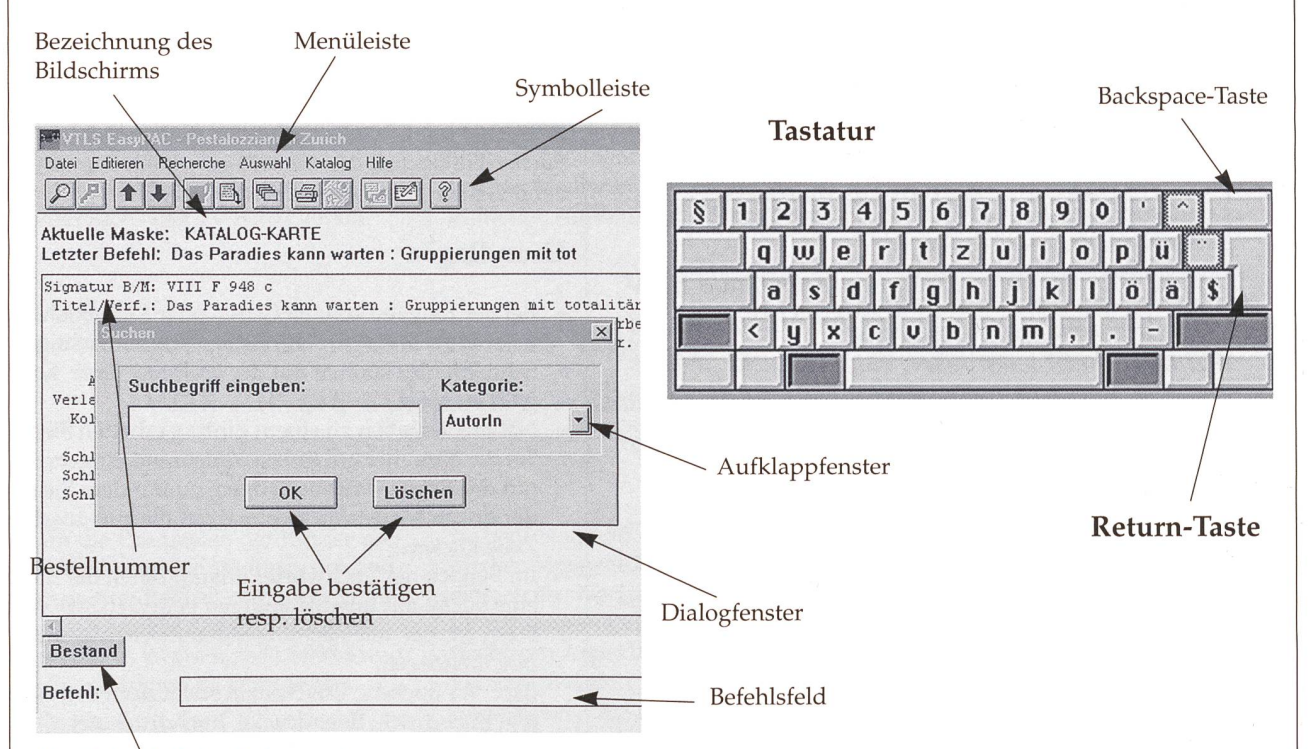

Verfügbarkeit der Dokumente

### Verwendung der Befehle

- Befehle (vgl. Übersicht) werden immer in das stehende Befehlsfeld \* eingegeben.
- Ein Suchbefehl ist immer direkt mit dem Suchbegriff zu kombinieren, abgetrennt durch einen Schrägstrich (z.B. A/Pestalozzi).
- Um einen Befehl auszulösen, drücken Sie die Return-Taste.

# Verwendung der Symbole

- Die Symbole werden mit der linken Maustaste angeklickt.
- Die Symbole können immer dann verwendet werden, wenn sie farbig dargestellt sind.
- Starten Sie eine Suche mit Hilfe eines Symbols (Lupe oder Schlüssel), werden Sie mit Hilfe von Dialogfenstern durch die Suche geführt. Die Dialogfenster enthalzum Teil Aufklappfenster. Klicken Sie mit der Maus auf den nach unten weisenden Pfeil, um die zur fügung stehende Auswahl zu sehen. Um einen bestimmten Begriff anzuwählen, klicken Sie mit der linken Maustaste auf die entsprechende Zeile. Klicken Sie anschliessend in das Feld "Suchbegriff eingeben", bevor Sie den gewünschten Begriff eingeben.

\* Die kursiv ausgezeichneten Begriffe finden Sie im Bildschirmschema

### Standort eines Dokumentes (Bildschirm "Bestand")

- Verfügbare Dokumente mit der Angabe "Freihand Nonbooks" können selbst herausgesucht werden.
- Verfügbare Dokumente mit der Angabe "Magazin" müssen bestellt werden. Bitte benutzen Sie dazu die grünen Bestellzettel, die hinter der Arbeitsplatte liegen, und notieren Sie die Bestellnummer, die Sie unter der Rubrik "Signatur B/M" finden. Sie erhalten die bestellten Dokumente nach ca. 15 Minuten beim Ausleihpult.

BITTE BEACHTEN: Bevor Sie die Dokumente nach Hause mitnehmen können, müssen sämtliche rialien beim Ausleihpult verbucht werden.

- Zur Zeit ausgeliehene Dokumente können reserviert werden. Bitte wenden Sie sich an das Bibliothekspersonal.
- Die Nonbooks können auch auf einen späteren Zeitpunkt vorbestellt werden. Sie erhalten das lungs-Formular beim Ausleihpult. Für eine telefonische Bestellung erreichen Sie uns von Dienstag bis Samstag von 8-10 Uhr unter Tel. <sup>01</sup> 368 45 00.

Bei allfälligen Fragen hilft Ihnen das Bibliothekspersonal gerne weiter.

# Übersicht über Symbole und Befehle

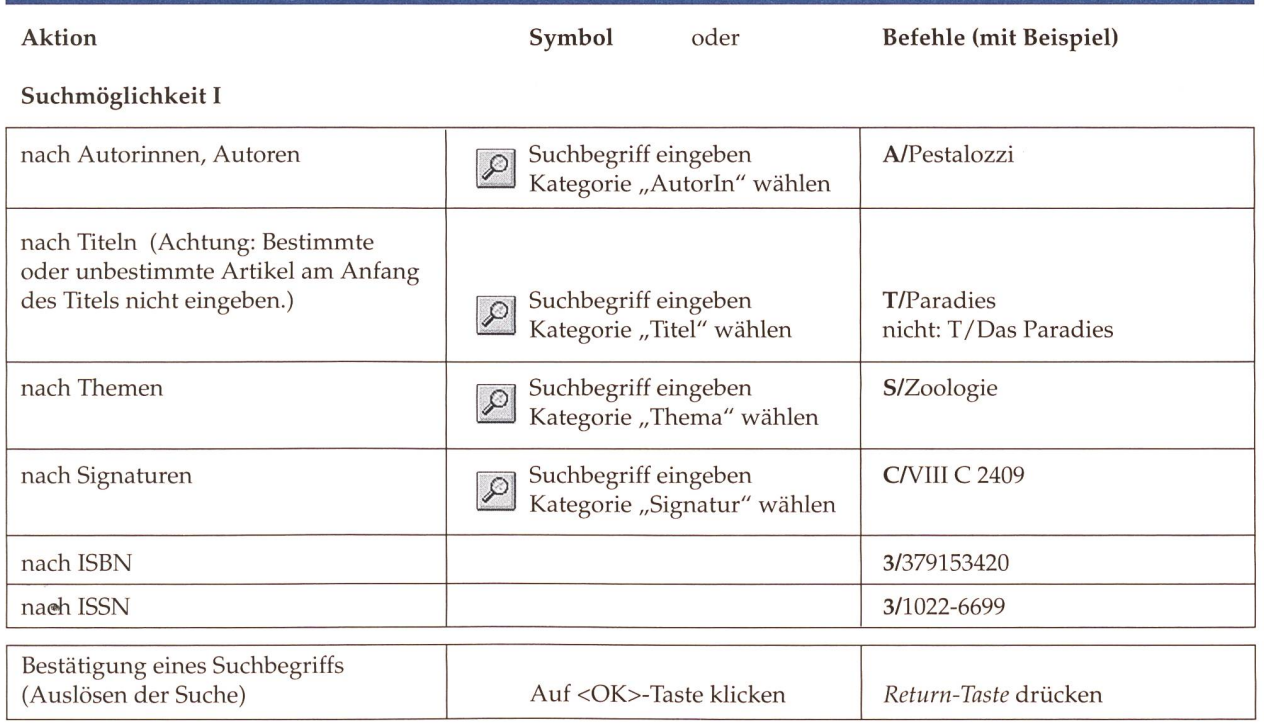

## Suchmöglichkeit II (Stichwortrecherche)

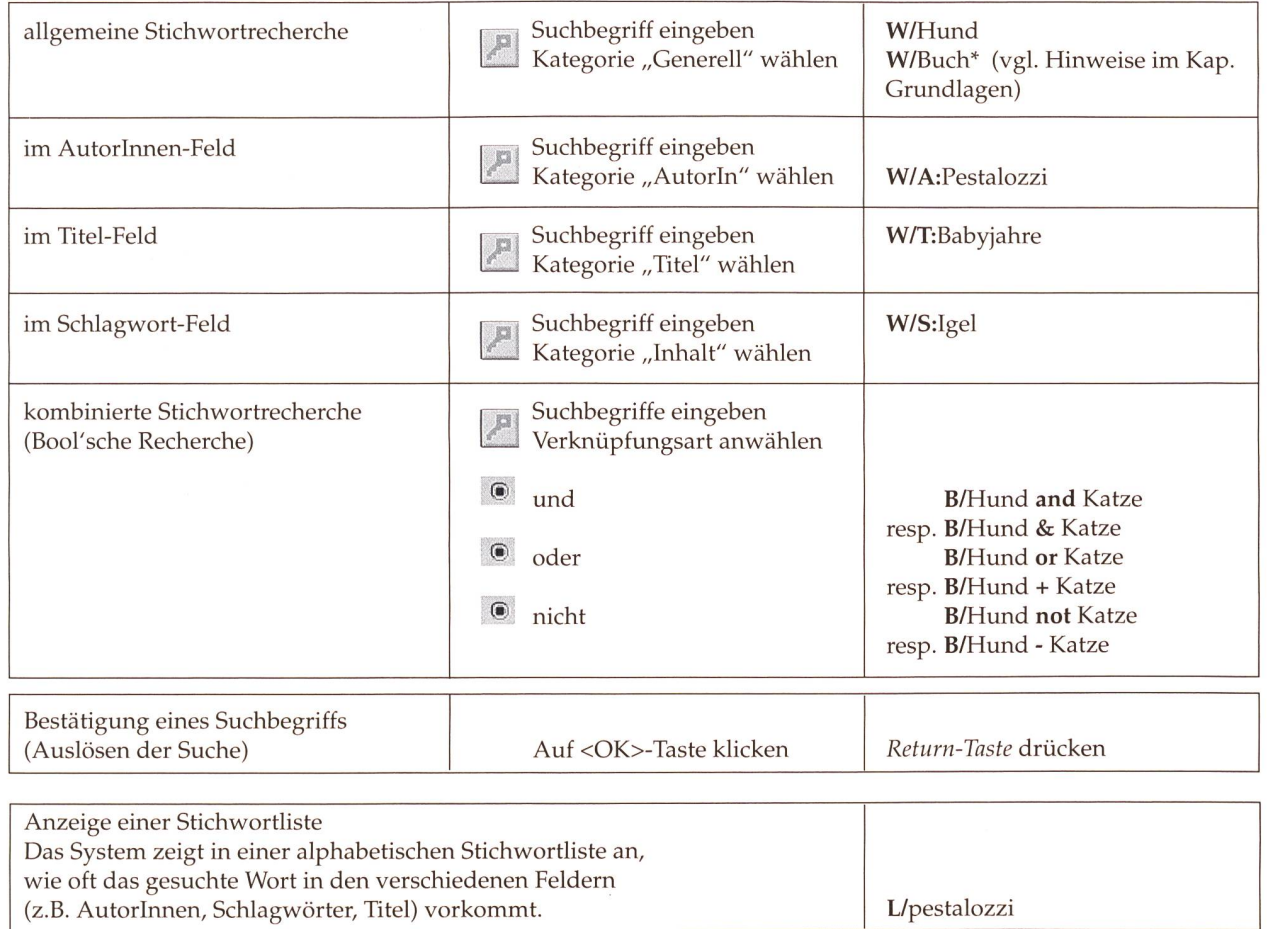

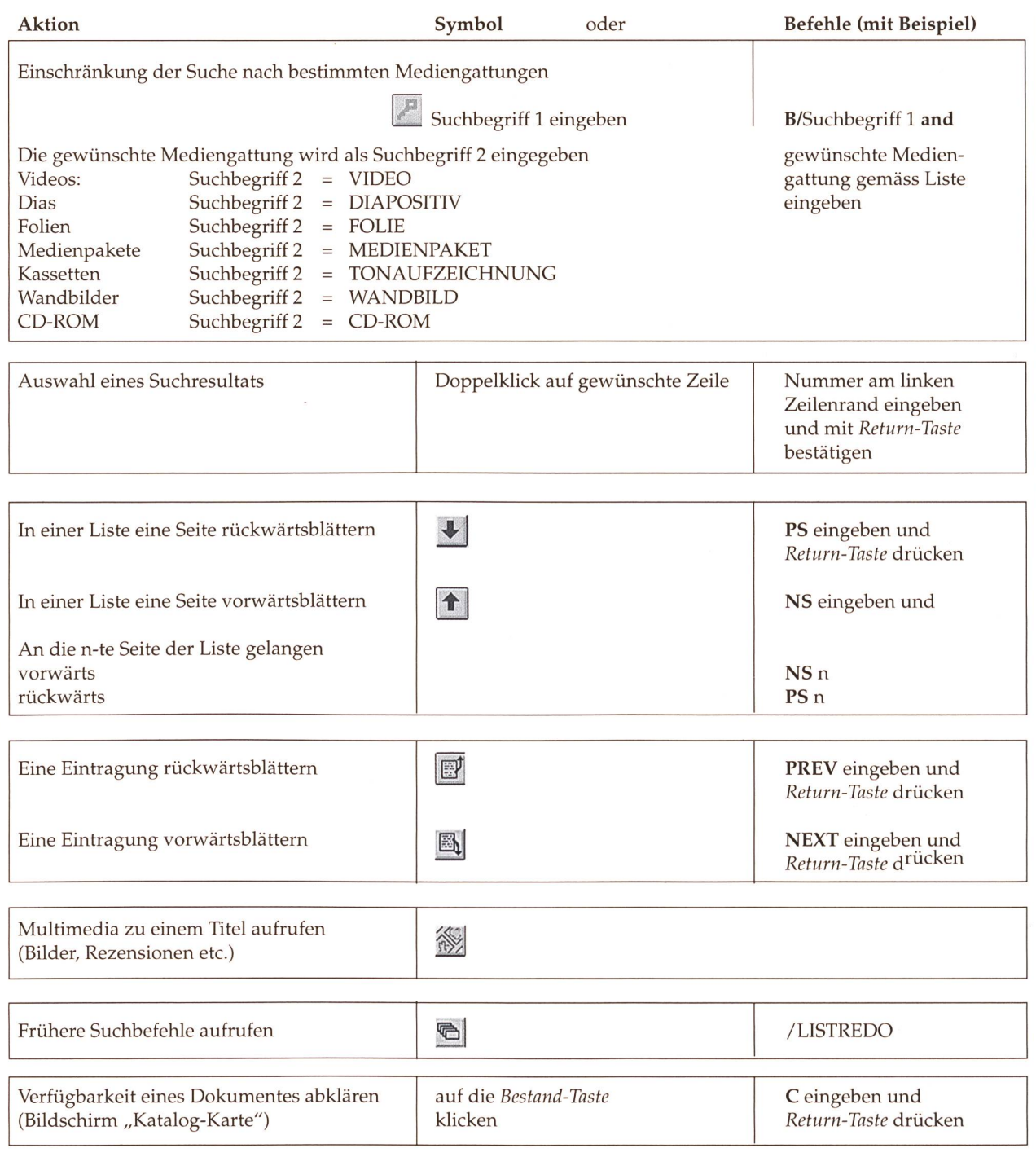

Beenden der Suche vor dem Verlassen des Arbeitsplatzes

Menü "Editieren" anklicken und "Bildschirm leeren" wählen. Bitte das Programm <mark>nicht</mark> verlassen und den Computer nicht abschalten.